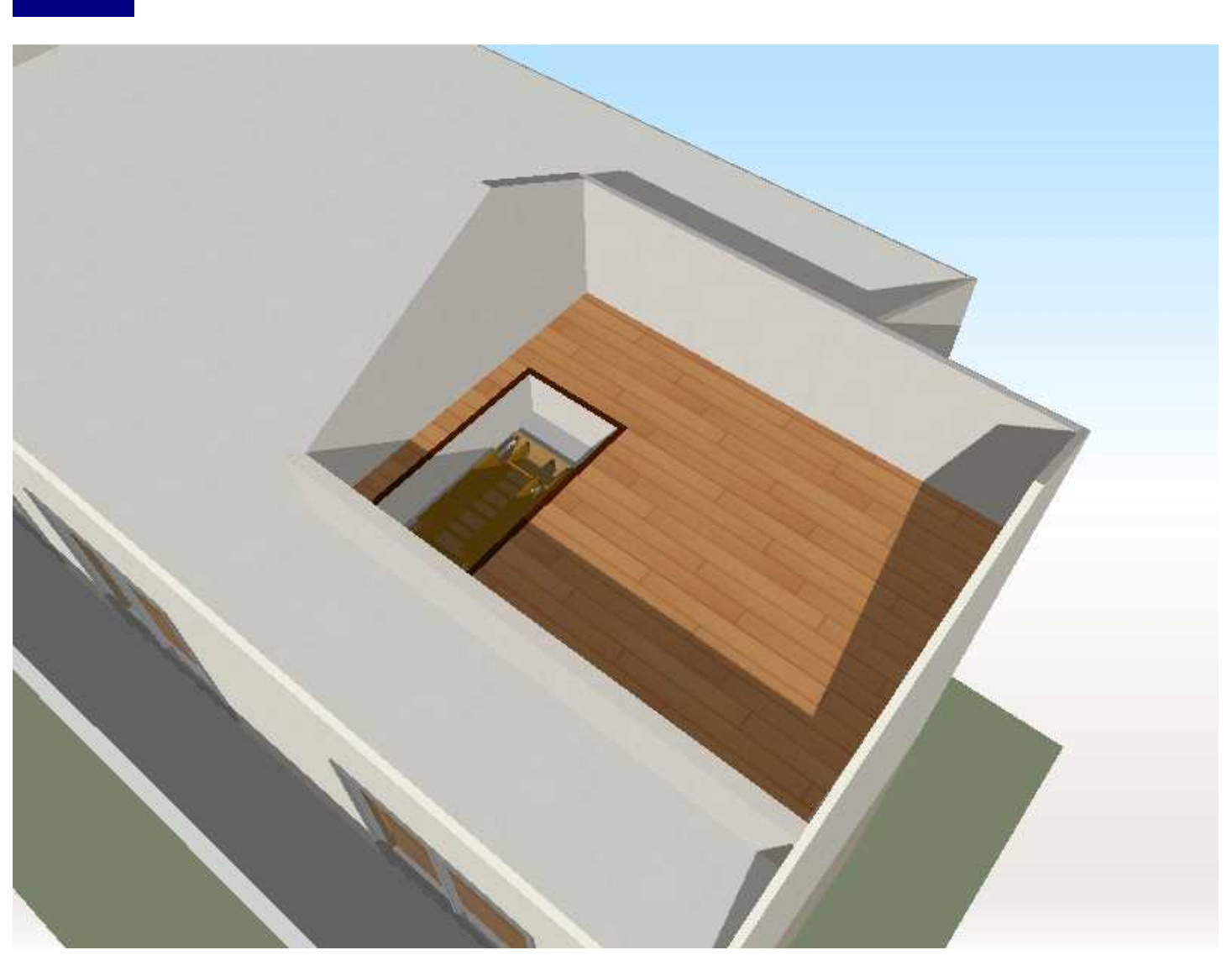

LS<sub>2</sub>

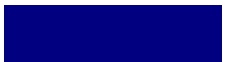

LS3/LS2/ LS

-<br>ファイル(E) 編集(E) 表示(Y) ツール(I) 設定(Y) ヘルプ(H)<br>ファイル(E) 編集(E) 表示(Y) ツール(I) 設定(Y) ヘルプ(H)  $d = 8$ **ALT BOOK AND ARE AN** 4 x 1 x 1 x - x -数地作成 55版·第·指纹 ● 服屋を作成 散を編集 脂段を配置 桂枝配置 家を配置 ドア・窓配置 物入雪 屋根裏収納<br>5.0畳 設備·家具配置 照明·天井器異 問取りチェック ※屋根裏収納以外も「物入」を配置 慧模作成 構造チェック 立体化 體  $\overline{\textrm{Li}}$ 部屋を作成 四角 部屋を選択し<br>商面上に配置<br>UZUESLN  $\hat{\phantom{a}}$ LD. 多角形 **TM**  $p_{\pm 1}$ NT. mu  $W^*W$ **VENT**  $\overline{\text{L}}_{2}(\overline{\text{L}}_{2})$ 滋重 海面面 Hir  $\overline{\mathbf{v}}$ treb 記載紙が刻 左 因形差界 SPACE: 次当所 Drag:移動(+Ctrlで)(\*~) **取着:0m** #"\$#":910mm 3 単位数の約02 0.52) m3d - 3 Dマイホームテザイナー<br>-<br>- ファイル(E) 編集(E) 表示(V) ツール(I) 設定(Q) へルプ(H)  $d = 8$ 34월 모자 B 부모라이(B B)<br>로마되 마사의 Y 5시까지 4 × 1 / X = a-**MET THE THE SECOND SECOND**  $-48$ 激地作成 部屋·原·箱段 部屋を作成 ● 歴を編集 周段を配置 # 在を配置 家を配置 物入<br>24.0量 ドア・窓配置 屋根裏収納<br>5.0畳 設備·家具配置 吹抜 照明·天井器異 問取りチェック 单模作成 構造チェック A 立体化 體 亩  $\begin{tabular}{|c|c|c|c|} \hline & 0.944 & \mbox{\bf B} & \mbox{\bf B} & \$ Ξ  $\Box$ D **IT**  $\mathbf{r}$ I 世系だ **MOSS** 無限口: 駅の一部や金 はを有限します。 状を数け部分の手ずりなどの<br>あたい終定します。 対面をテナスと<br>動か時間に穴を開けます。 左 田形選択 SPACE: 沢温沢 Drag: 移動(+Ctrlで)("+) **收藏:0m** #"\$+F":910mm 壁織集のプロパティ ES. 開口部幅(金): **SANSIFICO OK** W: 1819 ● 整體口部作成(0)  $\mathfrak{m}\mathfrak{m}$ キャンセル **BARSIDED** 開口部あさ(日):

#### 0mm

0mm

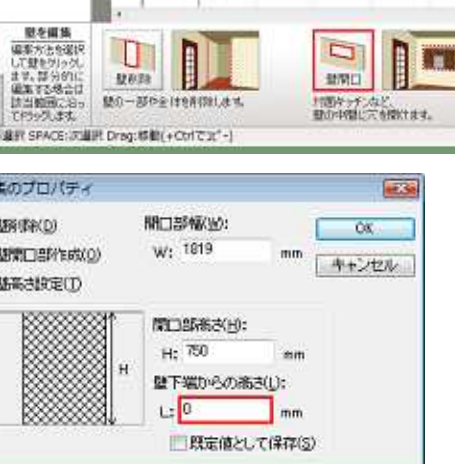

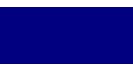

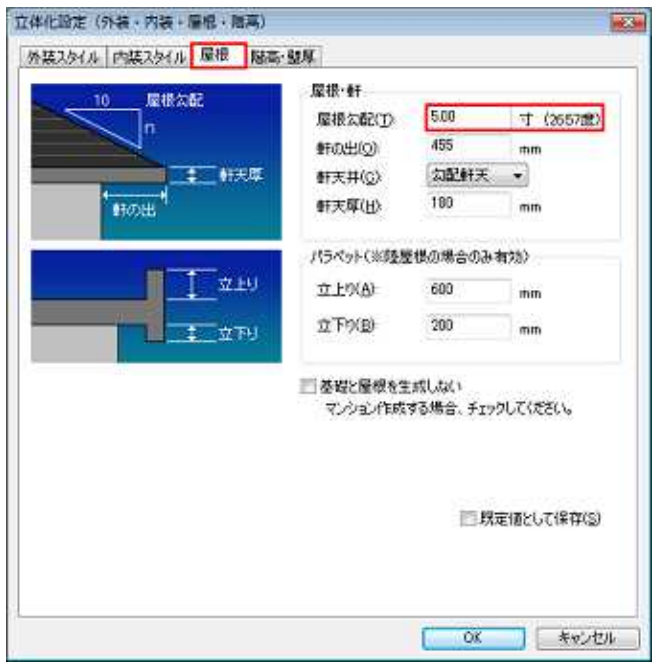

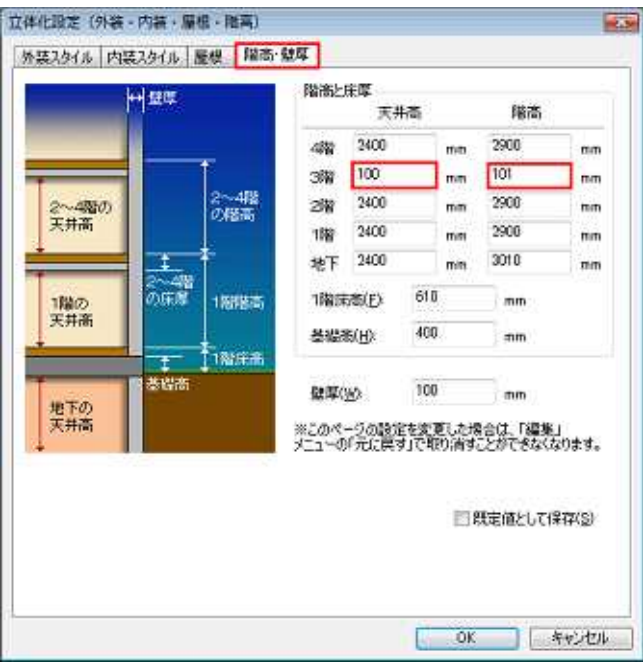

 $5\omega$ 

 $100$ mm

101mm

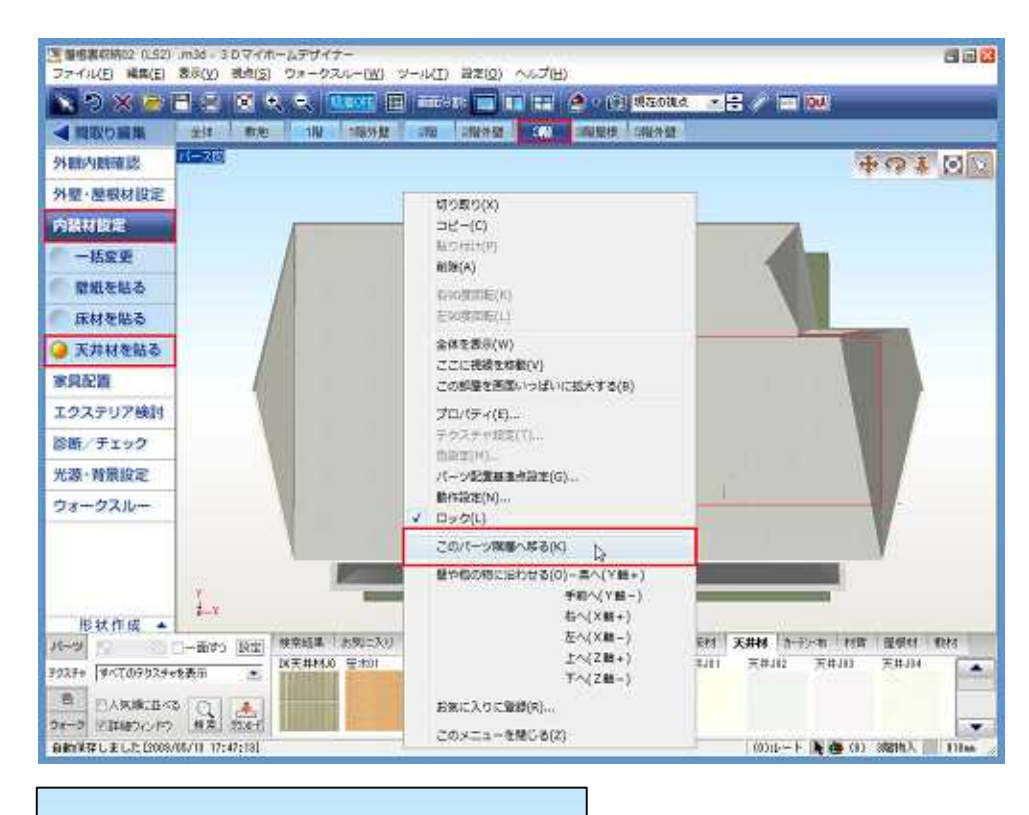

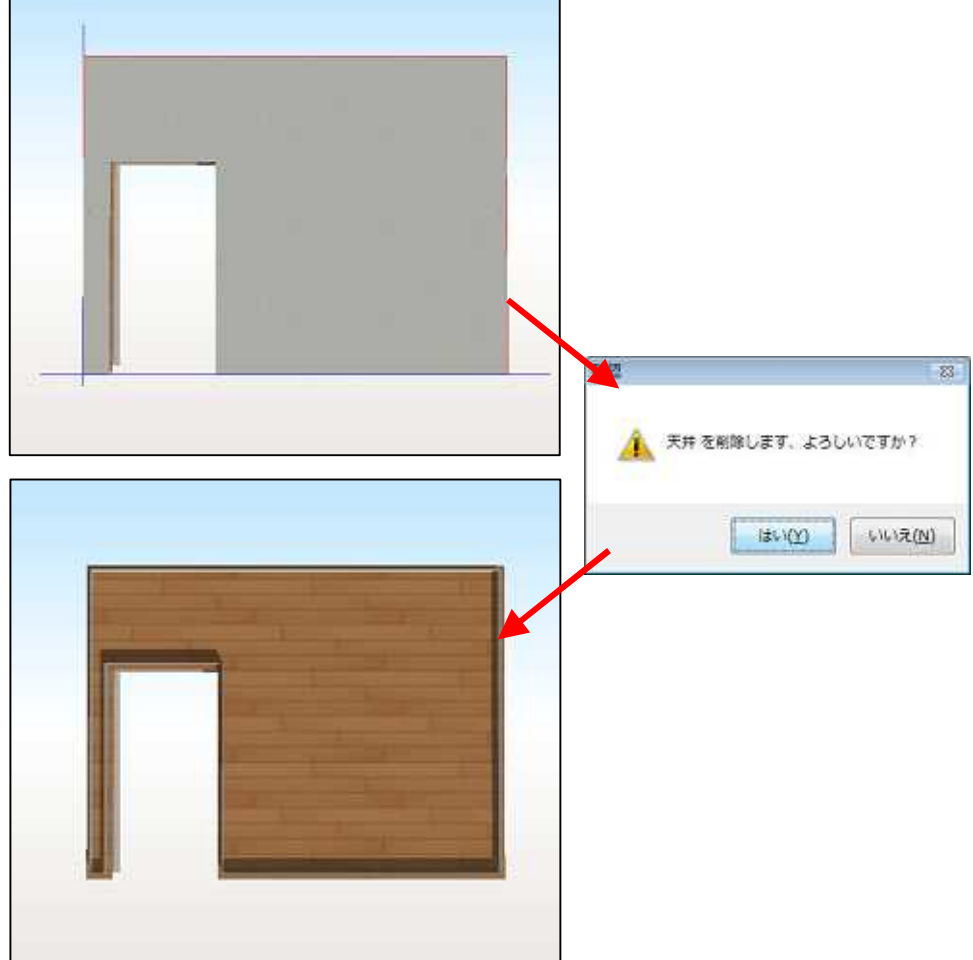

Delete

Delete

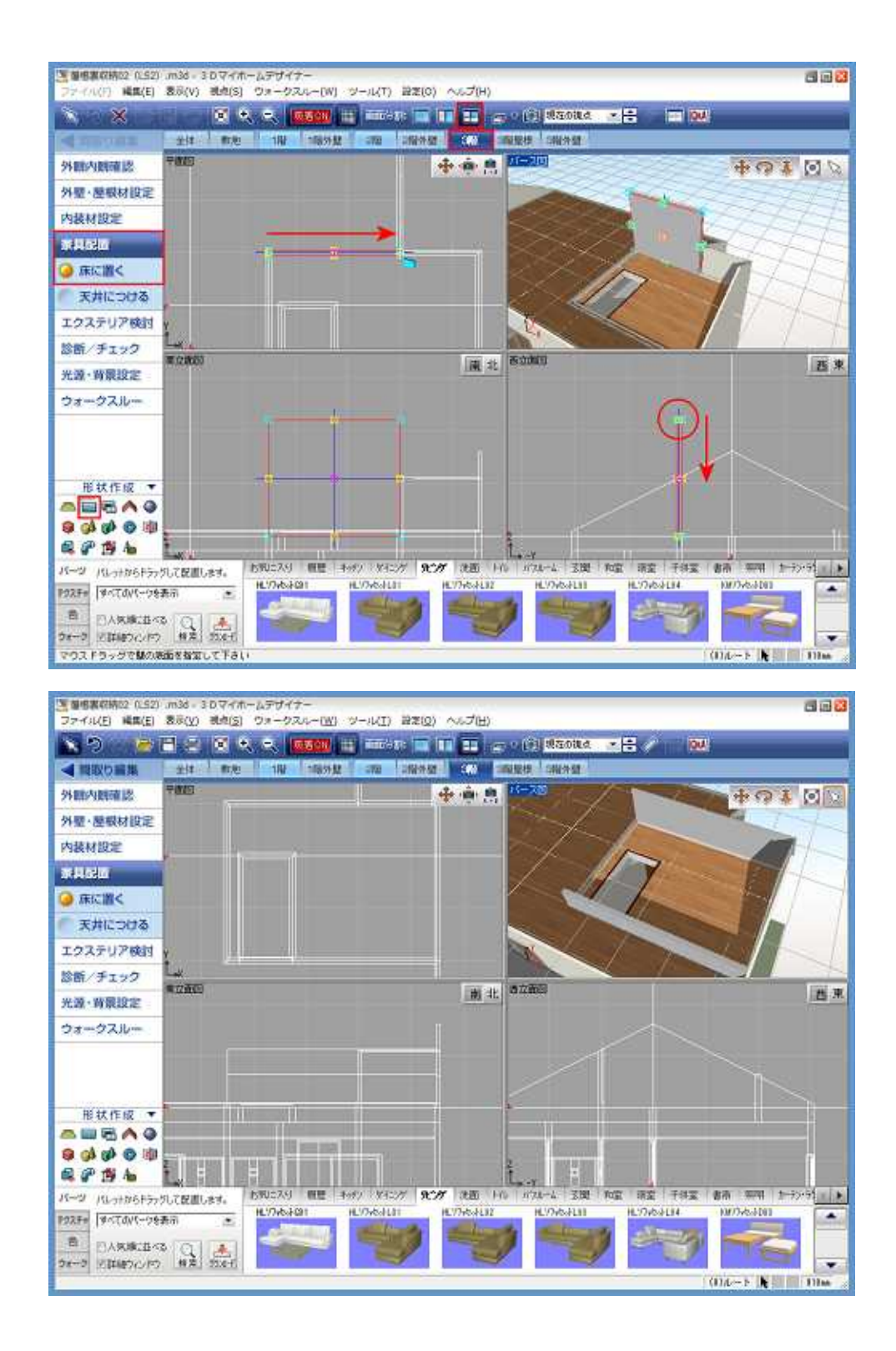

ON

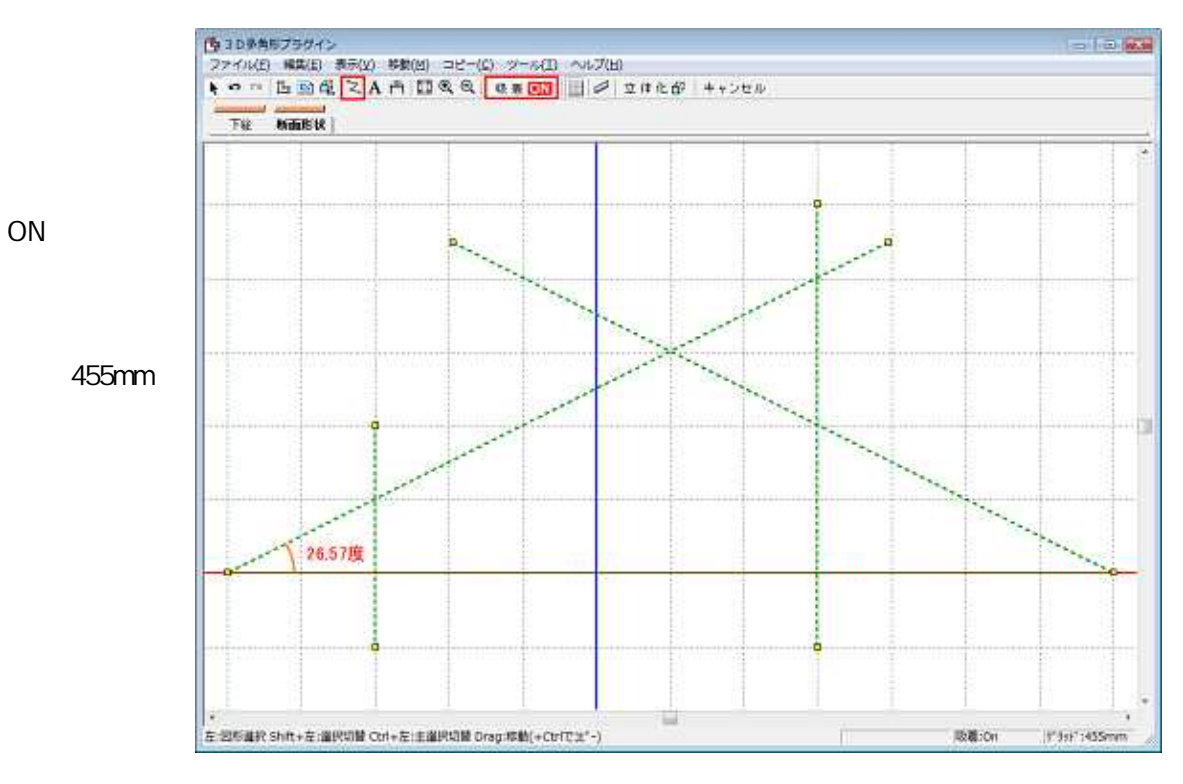

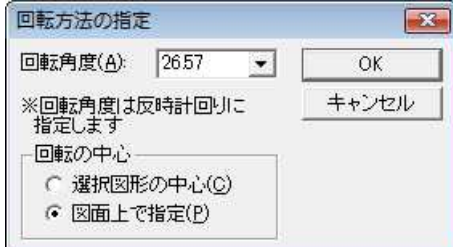

26.57

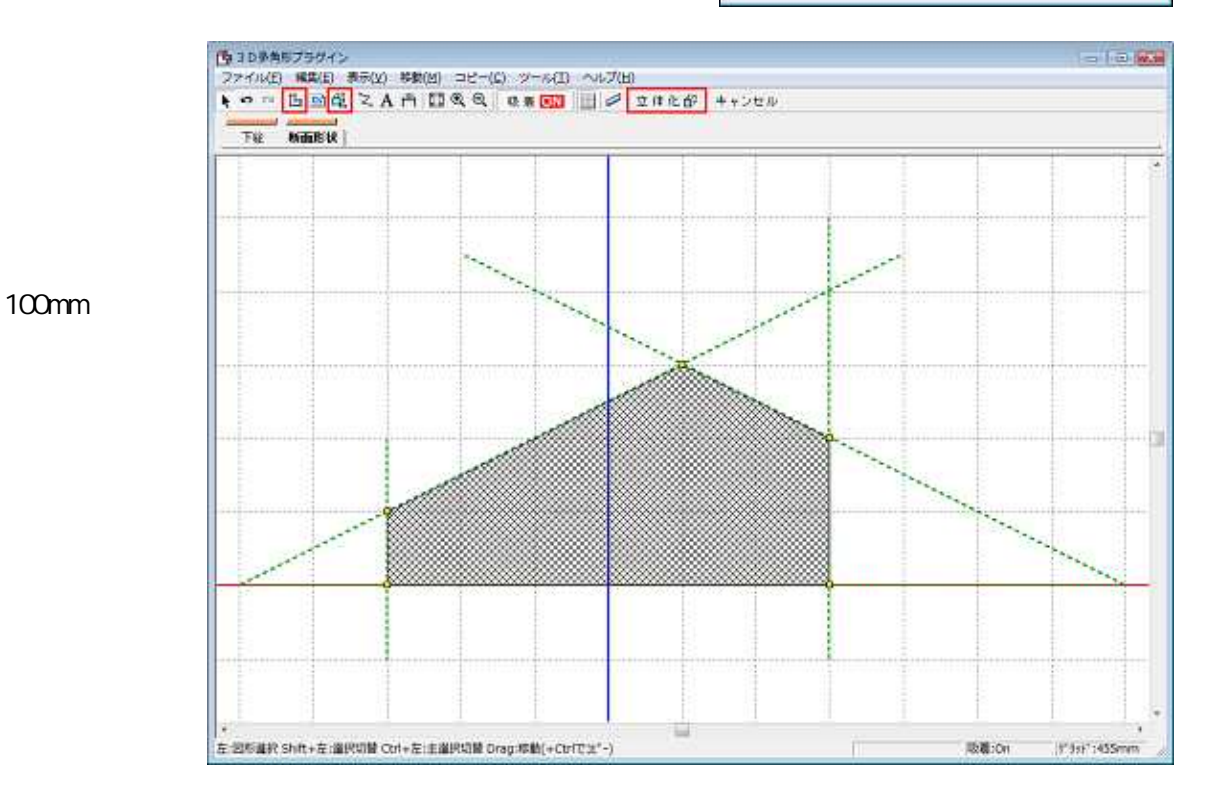

 $\boldsymbol{6}$ 

**RX**  $90<sub>0</sub>$ 

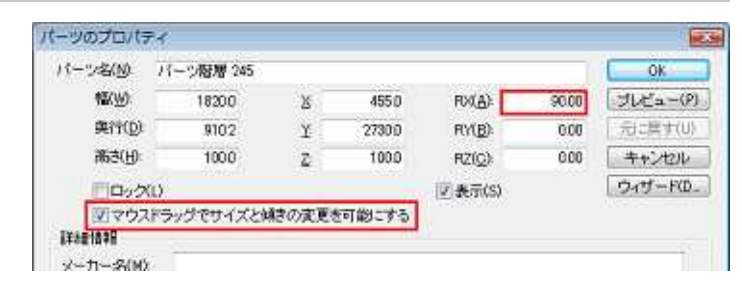

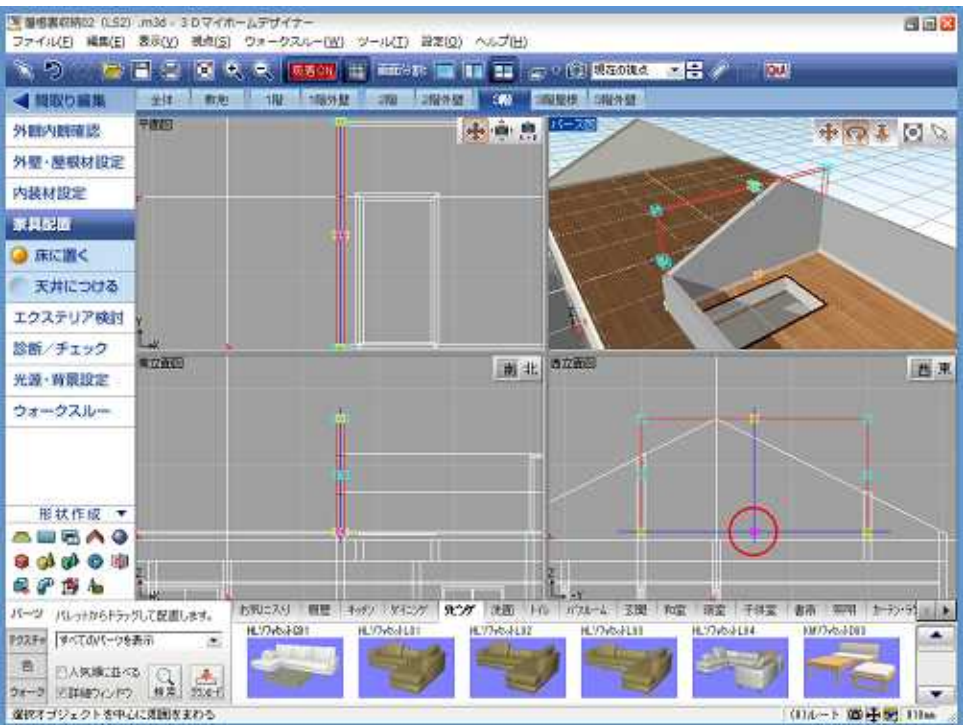

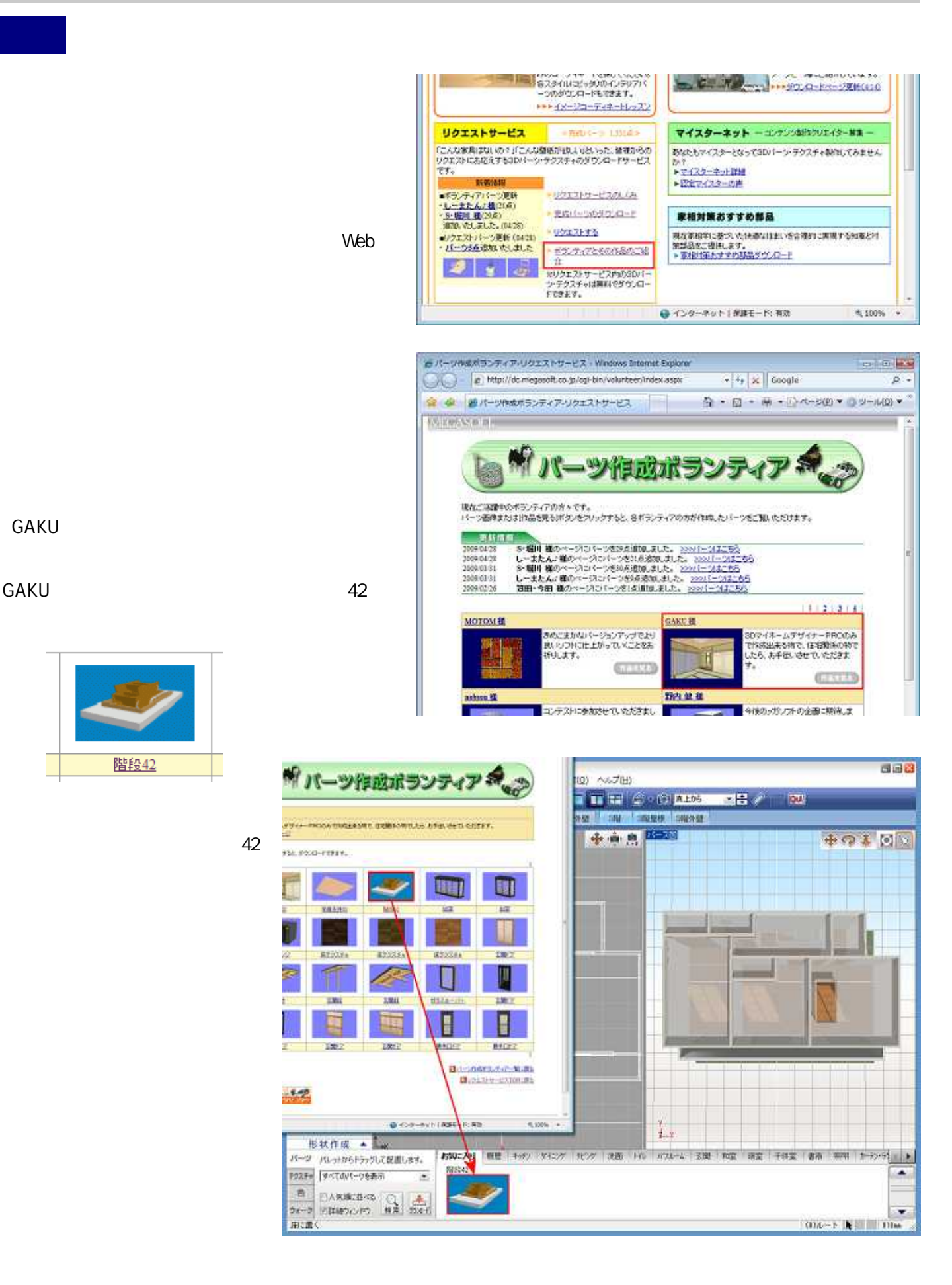

GAKU

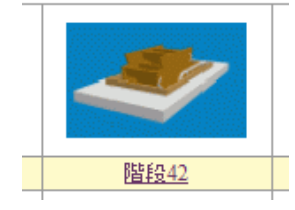

42

8

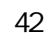

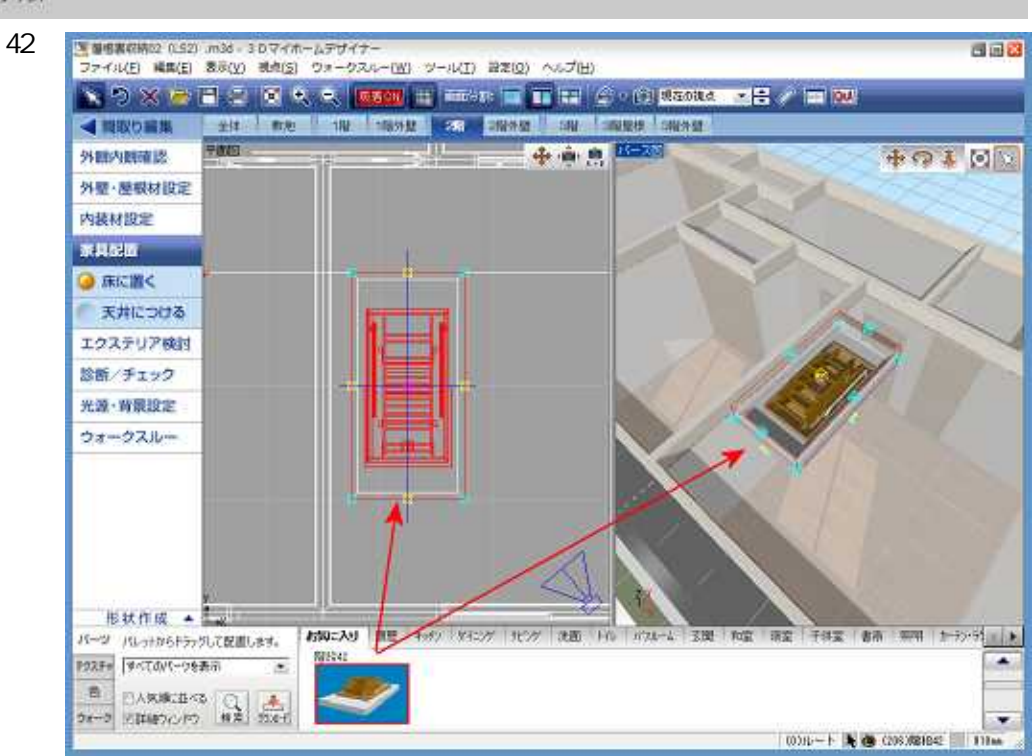

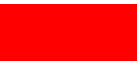

2400